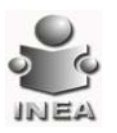

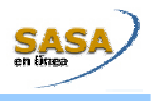

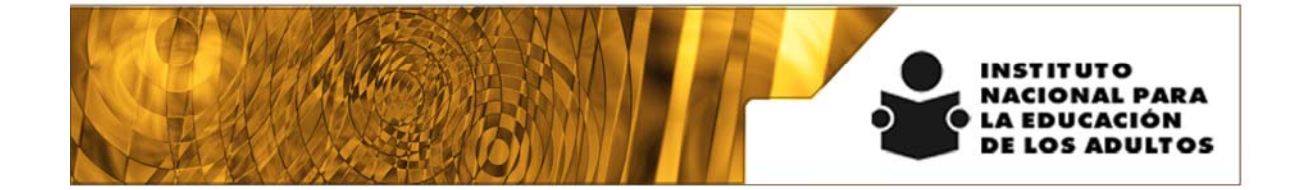

# **Manual de Usuario y Criterios de Operación**

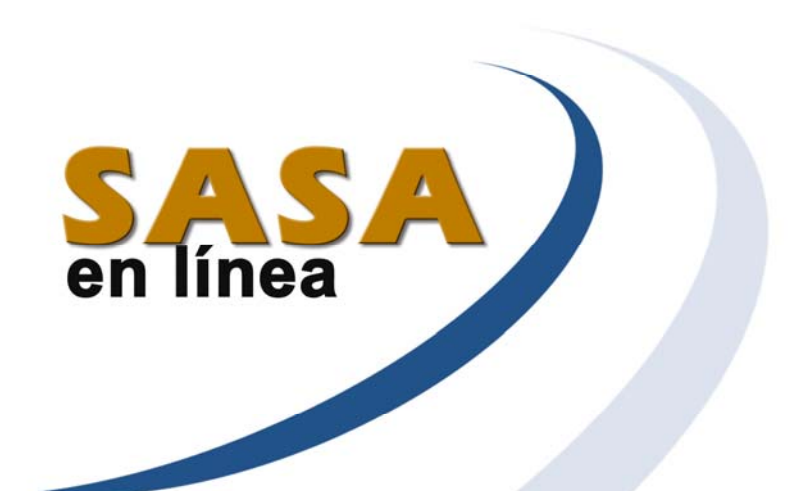

# **Módulo de Educandos**

Dirección de Acreditación y Sistemas Subdirección de Tecnologías de la Información

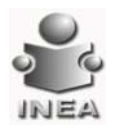

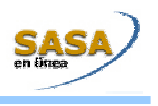

# INDICE

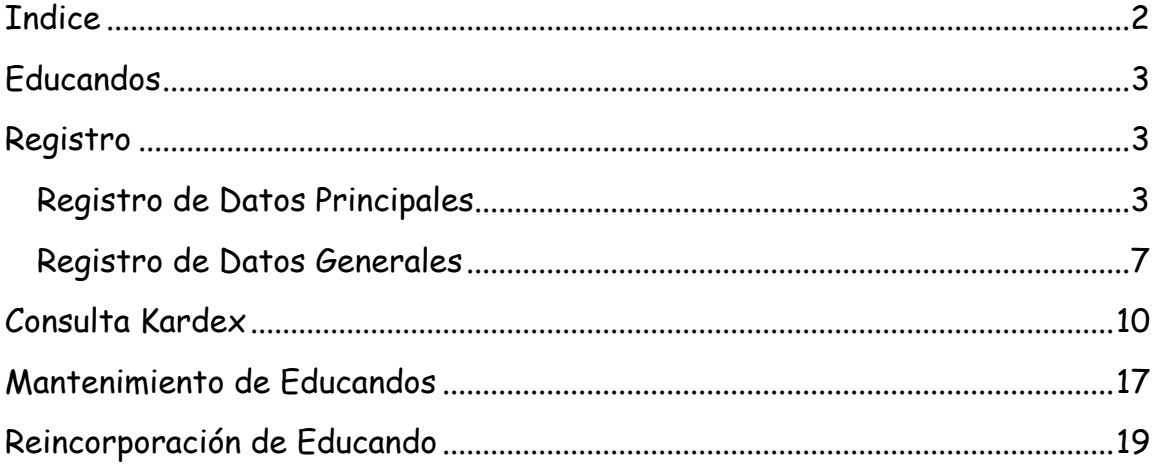

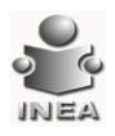

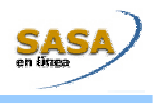

## **EDUCANDOS**

A continuación se detallan las actividades para el registro, la modificación y consulta de los Educandos, su historial de acreditación y su Kardex.

#### **REGISTRO**

#### Entrar al menú Atención Educativa \ Educandos \ Registro

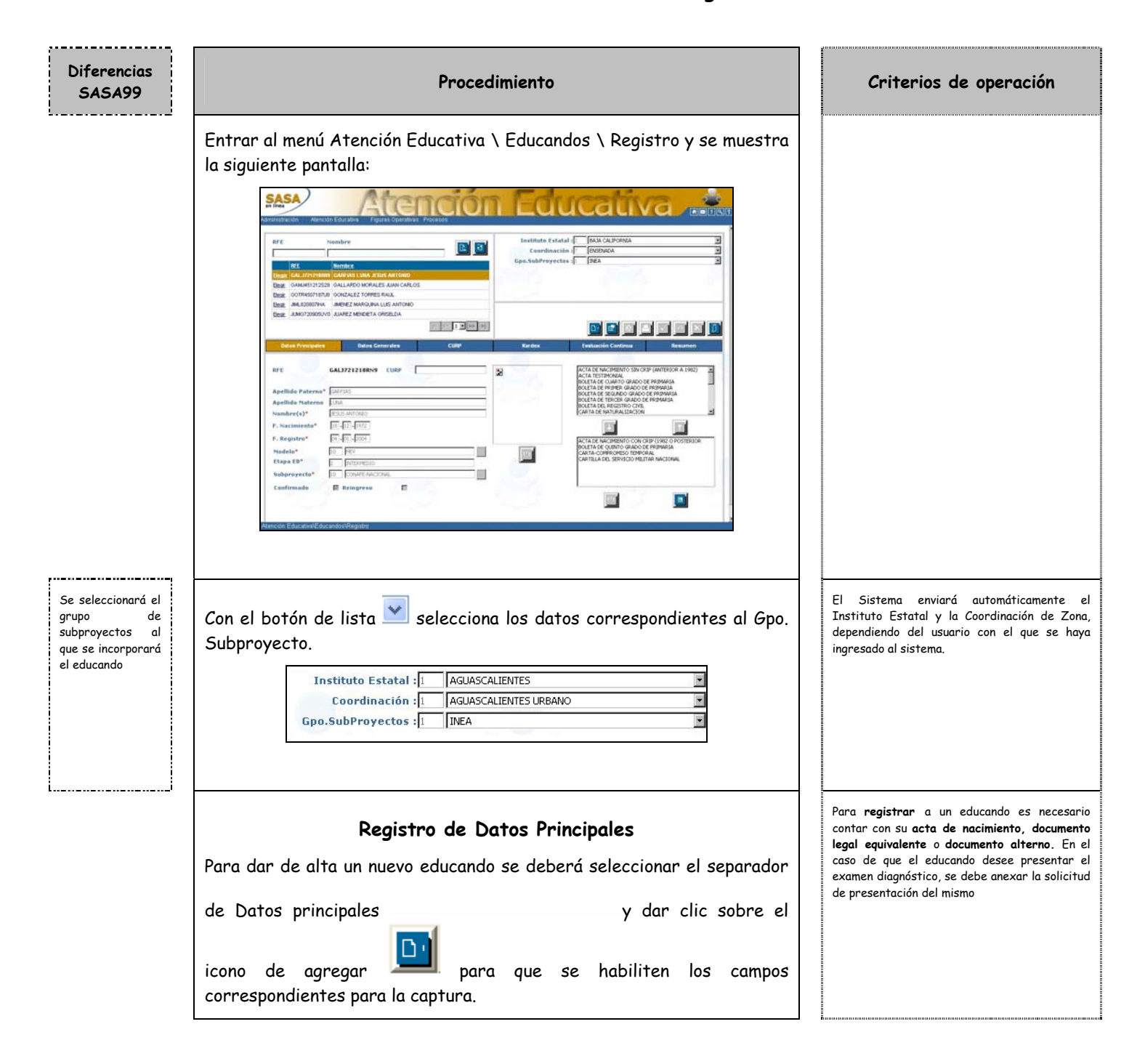

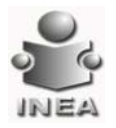

--------

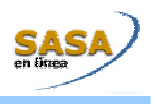

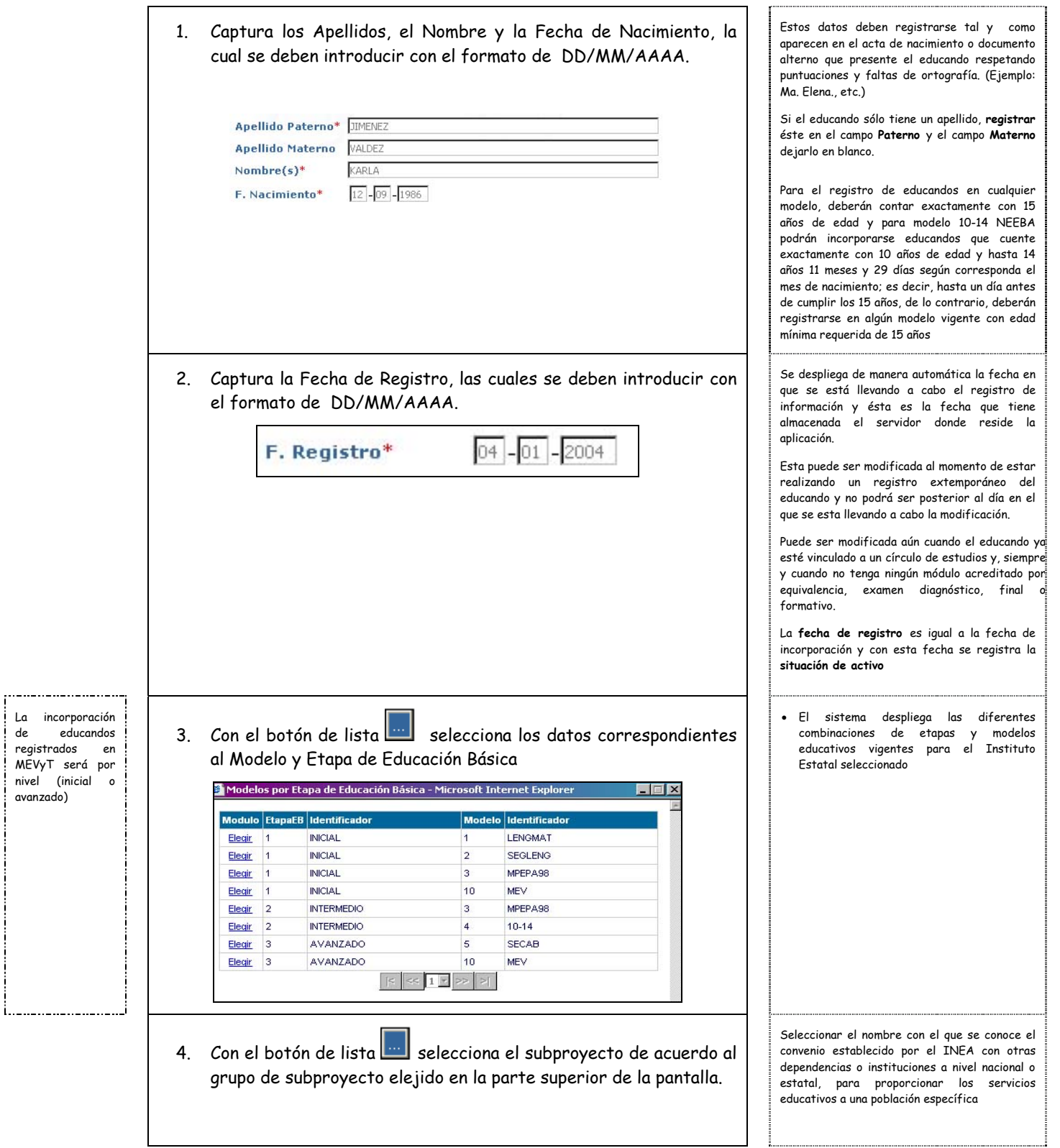

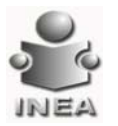

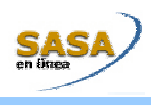

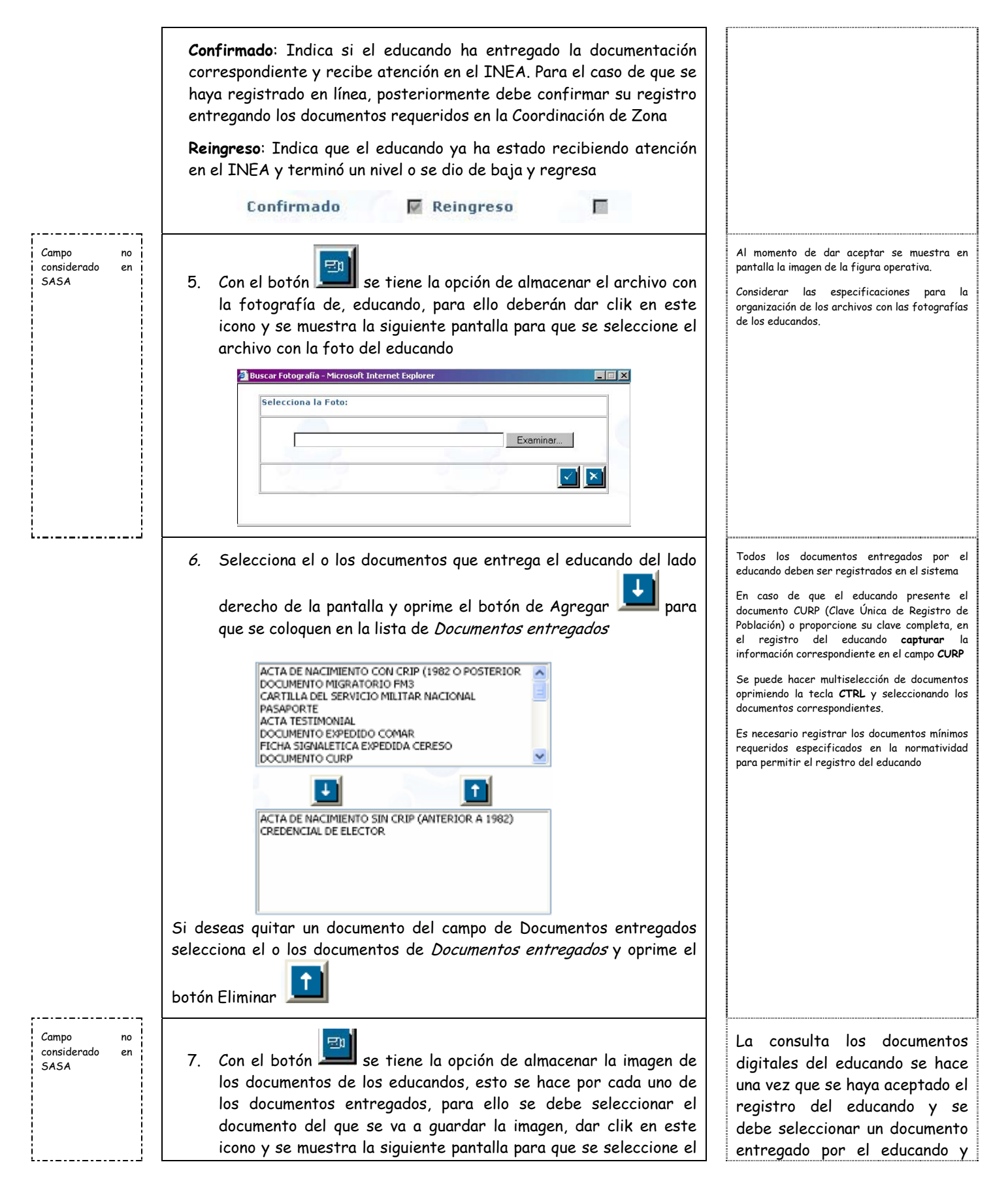

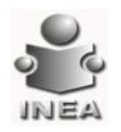

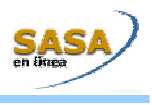

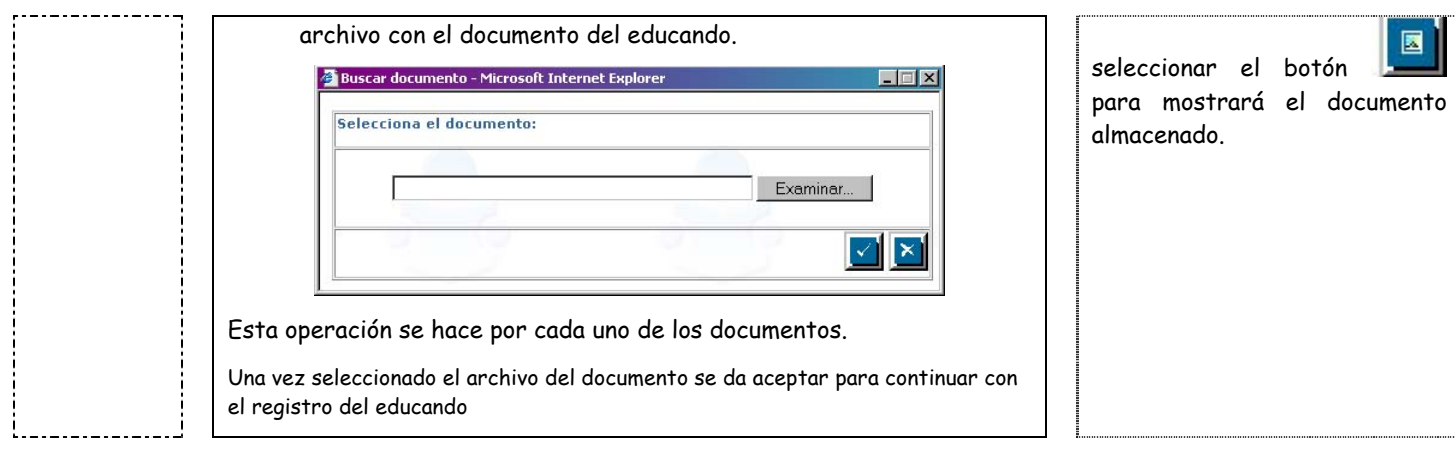

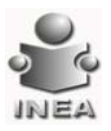

...

. . . . .

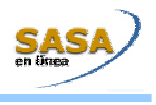

Para concluir el registro del educando será necesario capturar tanto los datos principales como los datos generales para hace el registro de los educandos.

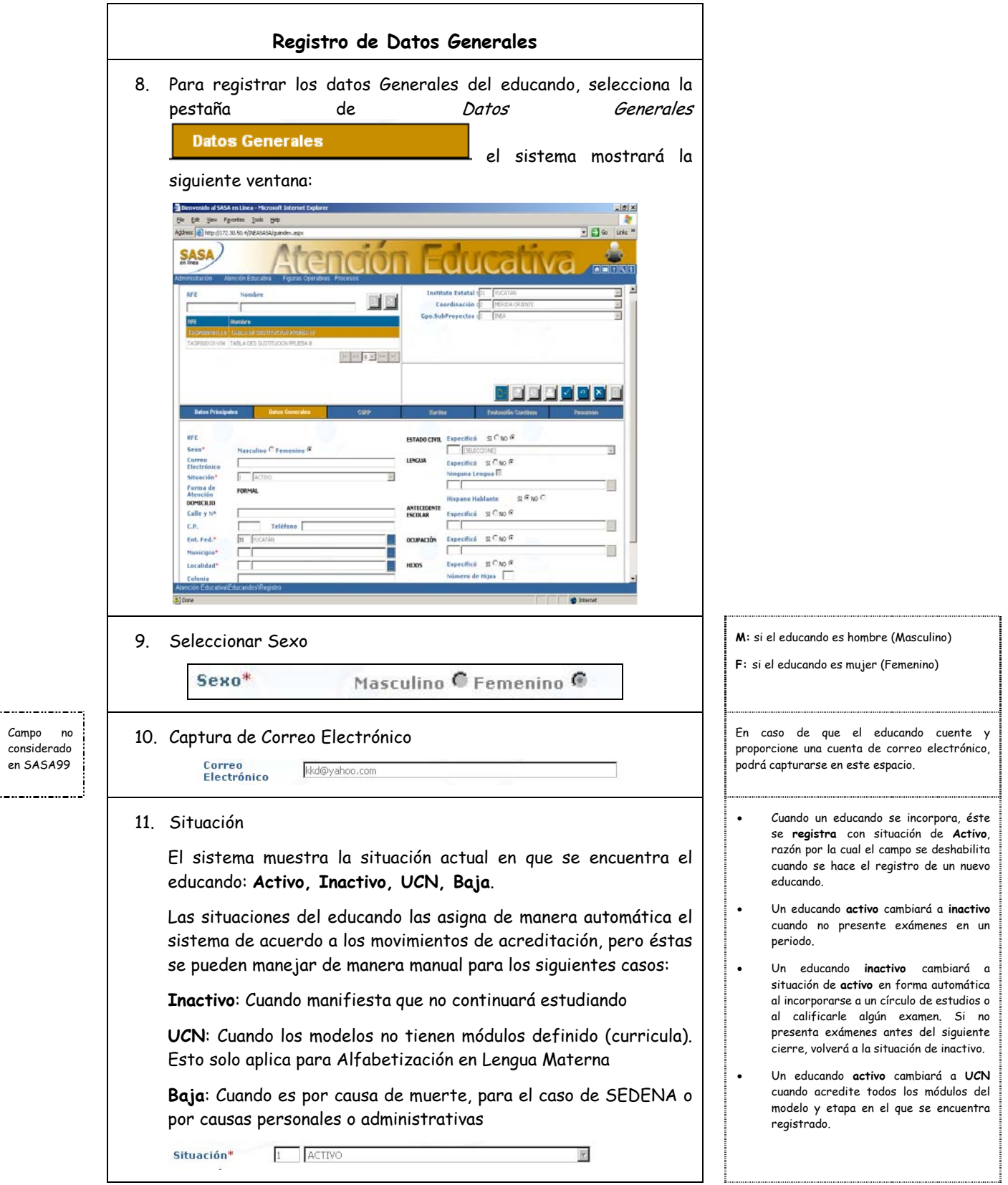

![](_page_7_Picture_0.jpeg)

Campo no

![](_page_7_Picture_1.jpeg)

![](_page_7_Picture_299.jpeg)

![](_page_8_Picture_0.jpeg)

![](_page_8_Picture_1.jpeg)

![](_page_8_Picture_86.jpeg)

#### # **SEDENA:**

• Para el caso del subproyecto de Conscriptos, el registro del educando será con la presentación de la copia de la cartilla o documento alterno.

![](_page_9_Picture_0.jpeg)

![](_page_9_Picture_1.jpeg)

#### **CONSULTA KARDEX**

El Kardex se genera automáticamente al momento de registrar al Educando al Sistema, en él se registran cada uno de los módulos del Modelo Educativo y Etapa en donde se atiende al Educando.

![](_page_9_Picture_257.jpeg)

![](_page_10_Picture_0.jpeg)

![](_page_10_Picture_1.jpeg)

con el

haber **boletas** 

como

en los

![](_page_10_Picture_270.jpeg)

![](_page_11_Picture_0.jpeg)

![](_page_11_Picture_1.jpeg)

![](_page_11_Picture_137.jpeg)

![](_page_12_Picture_0.jpeg)

![](_page_12_Picture_1.jpeg)

![](_page_12_Picture_2.jpeg)

![](_page_13_Picture_0.jpeg)

 $\mathbf{r}$ 

![](_page_13_Picture_1.jpeg)

![](_page_13_Picture_172.jpeg)

e el usuario lo desee de la sua

atos del asesor como son el **RFC** y **Nombre** aparecerán de automática y bilitados siempre y o el educando este oorado a un circulo de ios para el modulo que se calificando

a opción se deberá introducir .<br>raseña relacionada con el que esta realizando la ición manual y si esta es se procede a realizar la ización

![](_page_14_Picture_0.jpeg)

![](_page_14_Picture_1.jpeg)

![](_page_14_Picture_2.jpeg)

![](_page_15_Picture_0.jpeg)

![](_page_15_Picture_1.jpeg)

![](_page_15_Figure_2.jpeg)

![](_page_16_Picture_0.jpeg)

![](_page_16_Picture_1.jpeg)

#### **MANTENIMIENTO DE EDUCANDOS**

### Entrar al menú Atención Educativa \ Educandos \ Registro

Esta opción, se encuentra dentro de la sección de Registro de Educando, el sistema mostrara la pantalla general de registro de educandos y para poder llevar a cabo las modificaciones correspondientes se deberán seguir los siguientes pasos:

![](_page_16_Picture_79.jpeg)

![](_page_17_Picture_0.jpeg)

![](_page_17_Picture_1.jpeg)

![](_page_17_Picture_31.jpeg)

![](_page_18_Picture_0.jpeg)

![](_page_18_Picture_1.jpeg)

#### **REINCORPORACIÓN DE EDUCANDO**

#### Entrar al menú Atención Educativa \ Educandos \ Reincorporación de educandos

Esta opción, se encuentra dentro de la sección del educando y permitirá asignar la situación de activo a los educandos que están dados de baja o aquellos educandos que concluyeron nivel en modelo que la reincorporación no es de manera automática (Alfa en lengua materna o Español como Segunda Lengua), para realizar estas actividades se deberán seguir los siguientes pasos:

![](_page_18_Picture_180.jpeg)

![](_page_19_Picture_0.jpeg)

![](_page_19_Picture_1.jpeg)

![](_page_19_Picture_50.jpeg)